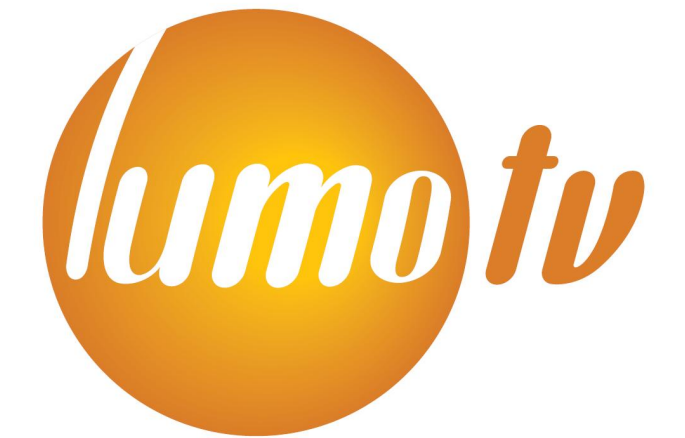

# **Laajakaista-tv** Modeemiohje

### **1. Yhteyden muodostus tietokoneen ja modeemin välille**

- Kytke modeemiin virta
- Kytke Ethernet-kaapeli modeemin ja verkkokortin välille
- Varmista ettei linjajohto ole kytketty
- Muuta verkkokortin IP-osoite kiinteäksi esim. 192.168.0.20
- Avaa selaimella osoite http://192.168.0.254

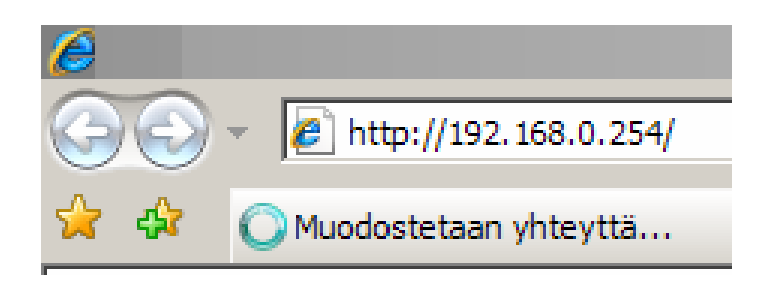

- Modeemi kysyy käyttäjätunnusta ja salasanaa
- Oletuksena käyttäjätunnus on admin ja salasana admin

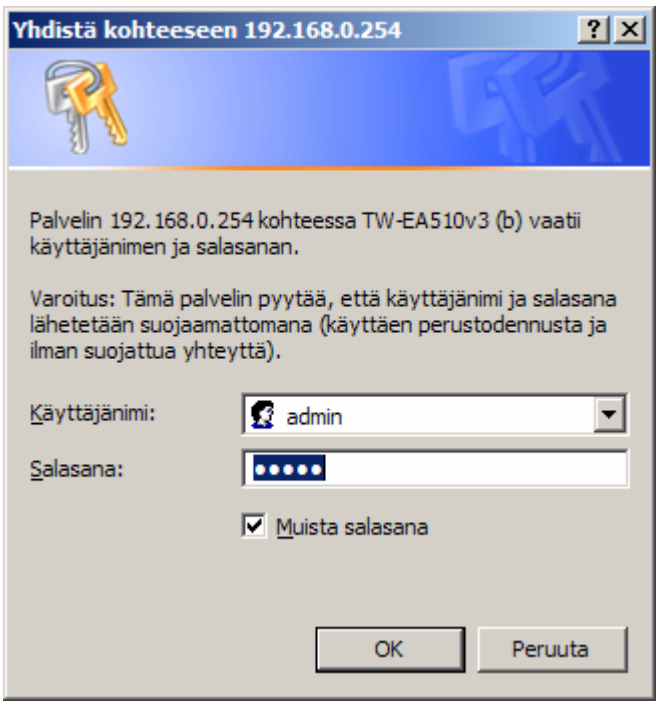

- Kun kirjautuminen onnistuu, aukeaa modeemin perustiedot
- Perustiedoista näet esim. modeemin ohjelmistoversion ja linjan tilan

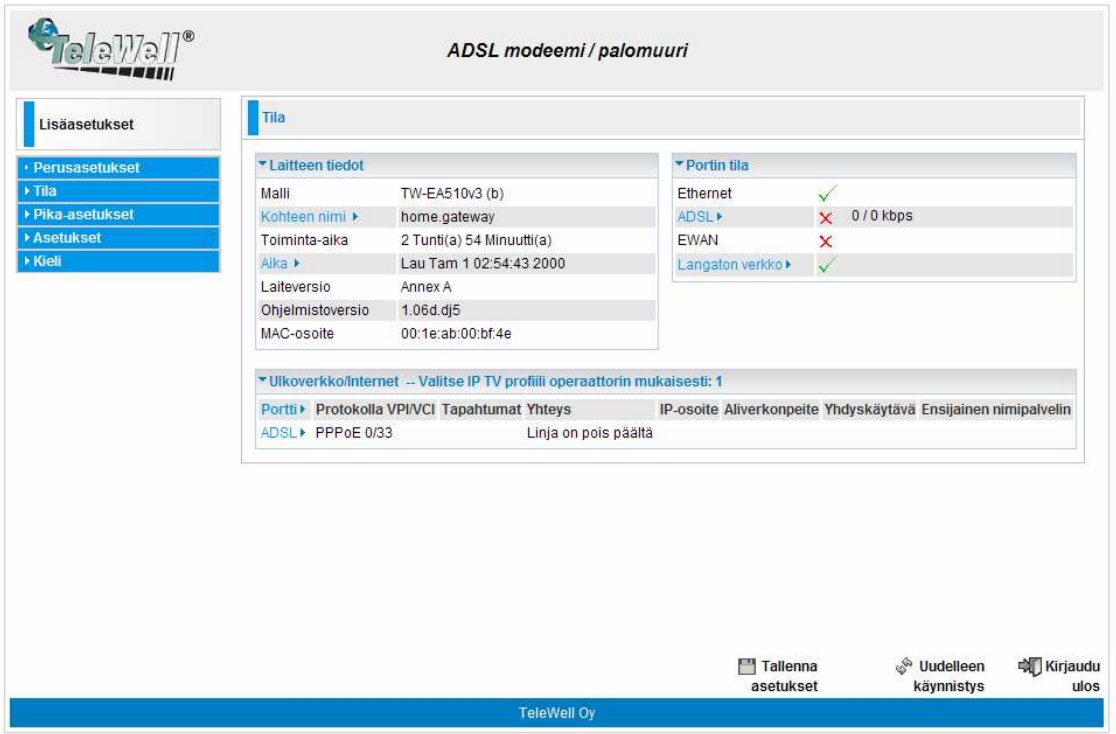

Muutetaan Ulkoverkon profiili alla olevan ohjeen mukaan

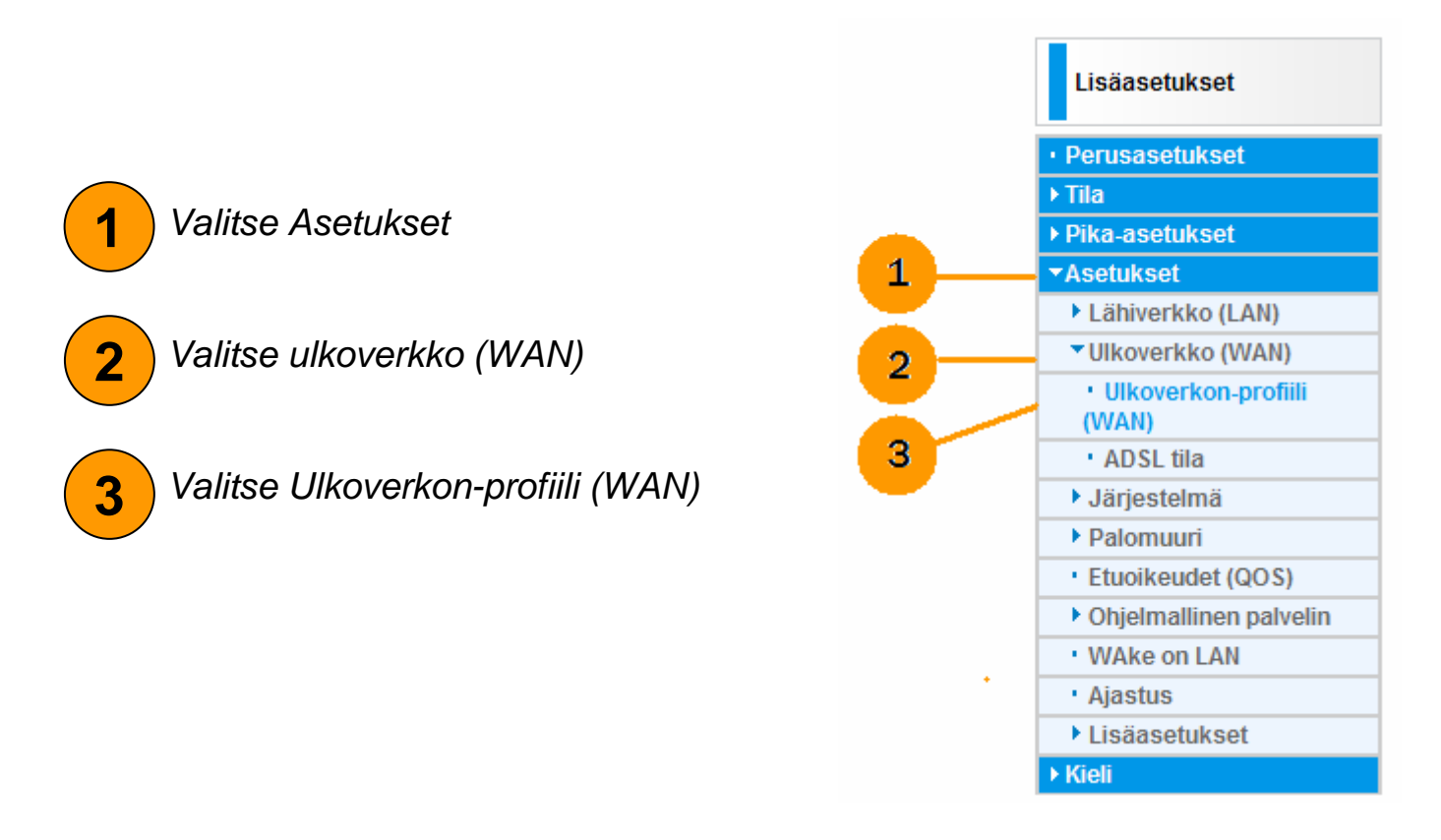

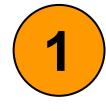

**2**

#### Valitse IPTV profiili 12  $\rightarrow$  1PVC(0/33): Port#1/2(router),#3(bridge), #4(bridge)

### Paina Valitse nappia

ADSL modeemi / palomuuri

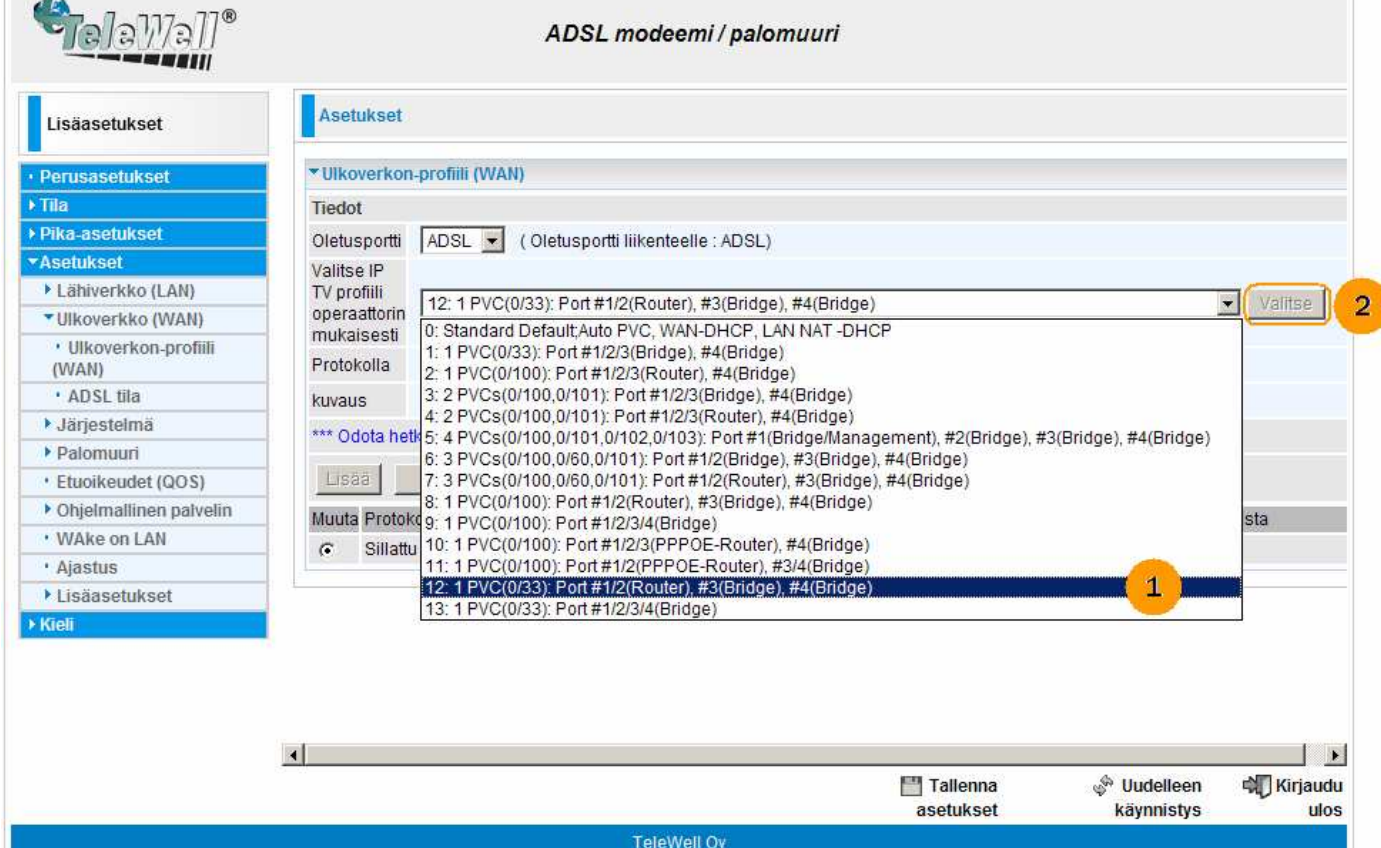

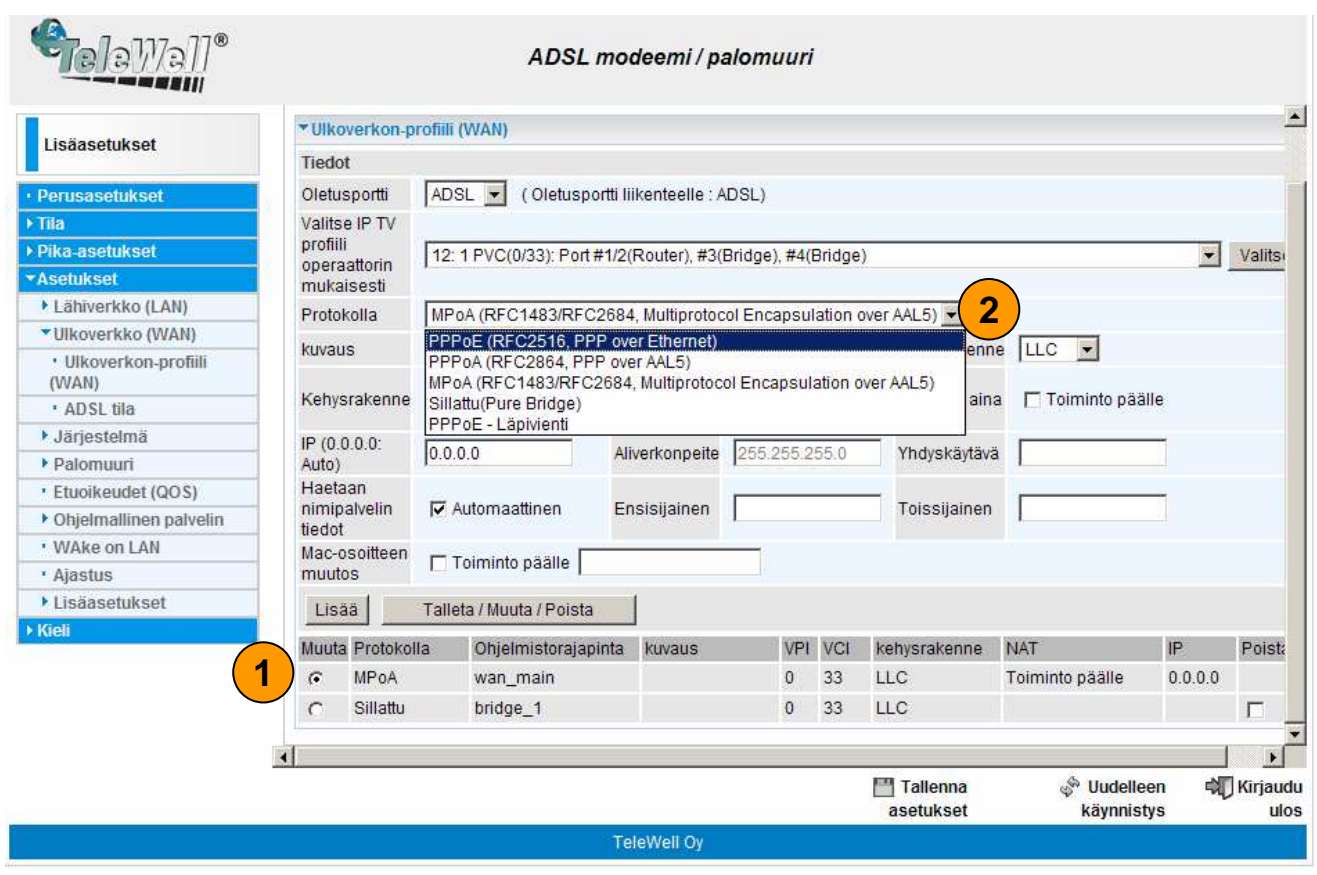

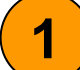

Valitse kohta Protokolla: MPoA

Muuta protokollaksi PPPoE (RFC2516, PPP over Ethernet)

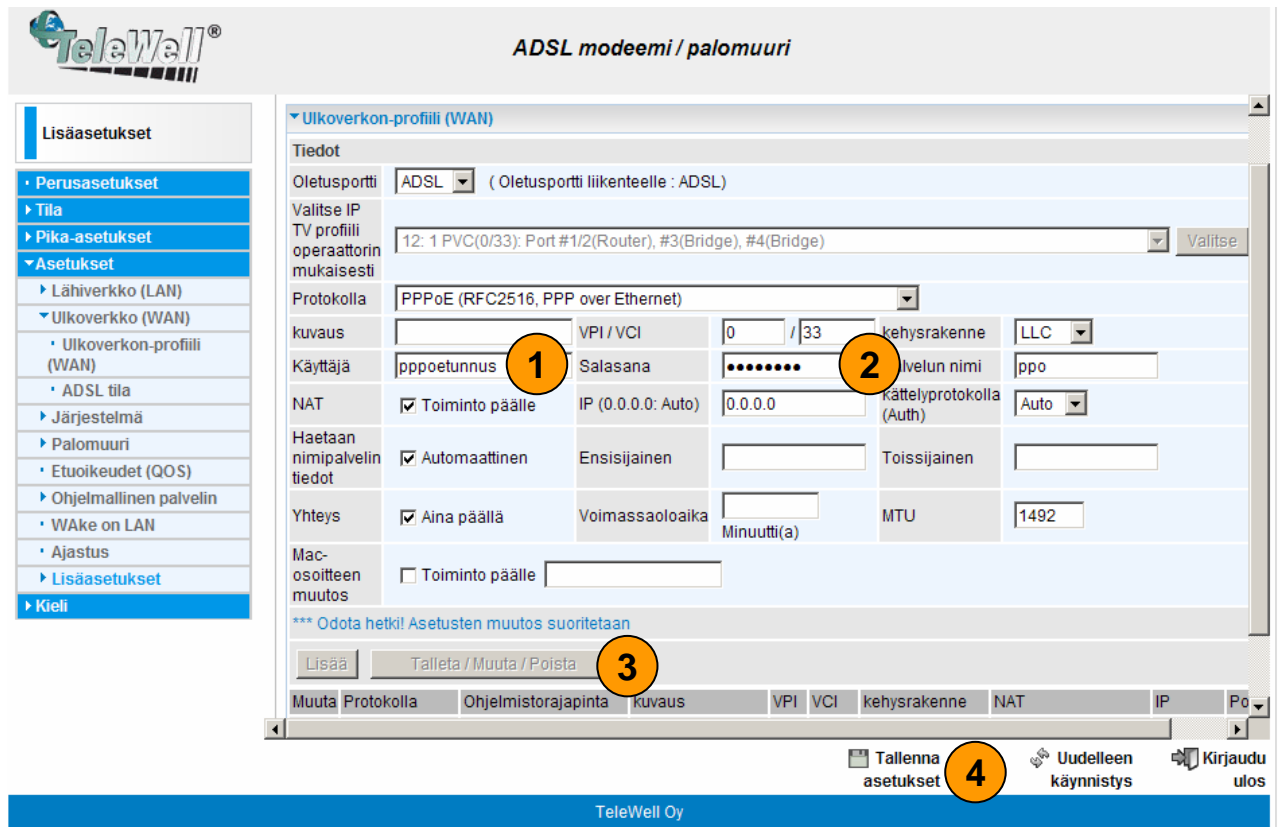

Kirjoita käyttäjätunnus kenttää oma PPPoE käyttäjätunnuksesi

Kirjoita salasana kenttään oma PPPoE salasanasi -Tarkista lisäksi, että VPI/VCI arvot ovat 0/33, kehysrakenne on LLC ja ruksit ovat kohdissa: NAT, Haetaan nimipalvelin tiedot ja Yhteys (katso kuva).

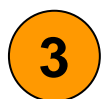

**2**

**1**

Paina Tallenna/Muuta/Poista painiketta

**4** Tallenna lopuksi asetukset painamalla Tallenna asetukset